*Heartland Online Tutorial*

## **Logging Into Your Zoom Appointment**

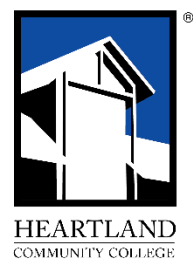

To begin the process, log into your Heartland email. Find the email with the subject: "Heartland Tutoring Online Meeting." The email will look something like the image below:

At the top of the email you will find:

- The date of the appointment
- The time of the appointment
- The name of the tutor with whom you will meet

At the end of the next line, you will find the link to the Zoom appointment. If the link is active, click it, and Zoom will open. If the link is not active, open a new browser tab, copy and paste the link into your browser address box, then hit Enter. Zoom will open.

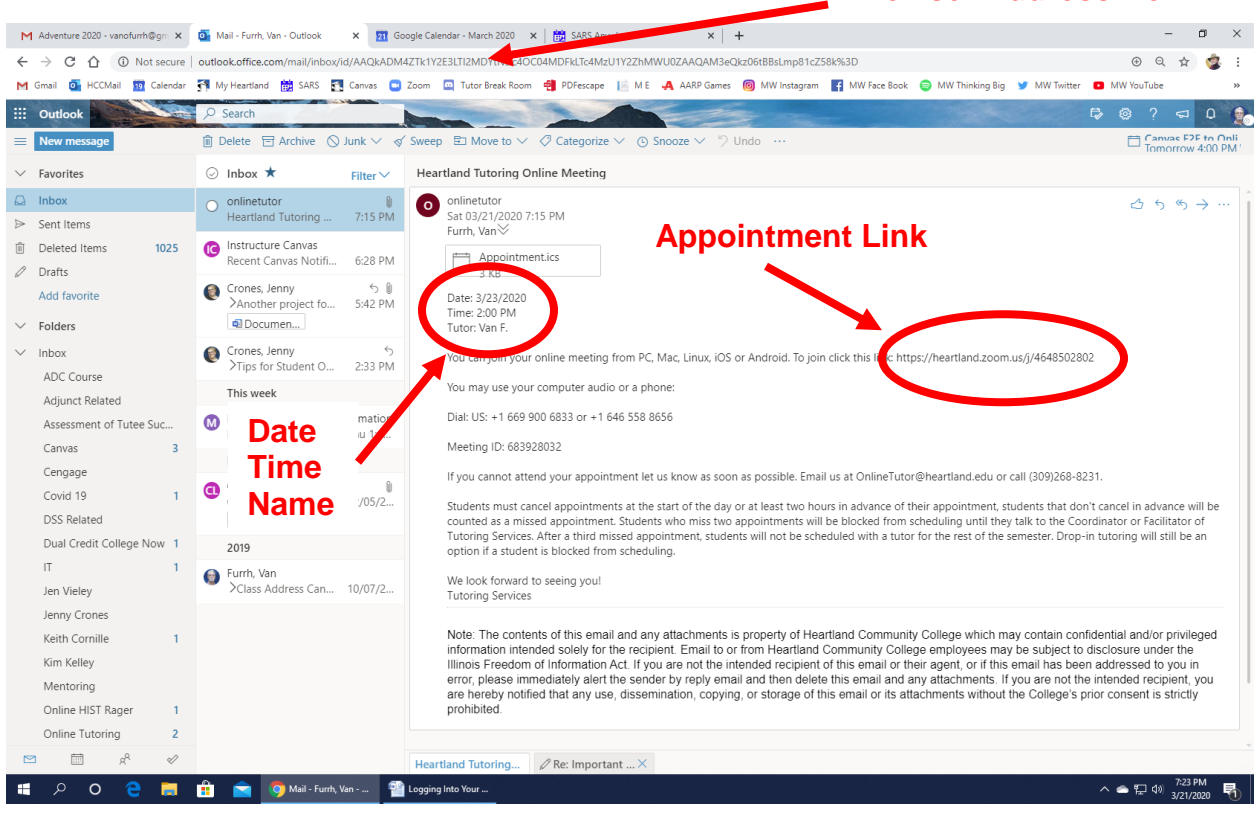

**Browser Address Box**

After you click the link for the Zoom appointment, you will see a page like this.

Note: if this is your first time to use Zoom, you will need to download the software first.

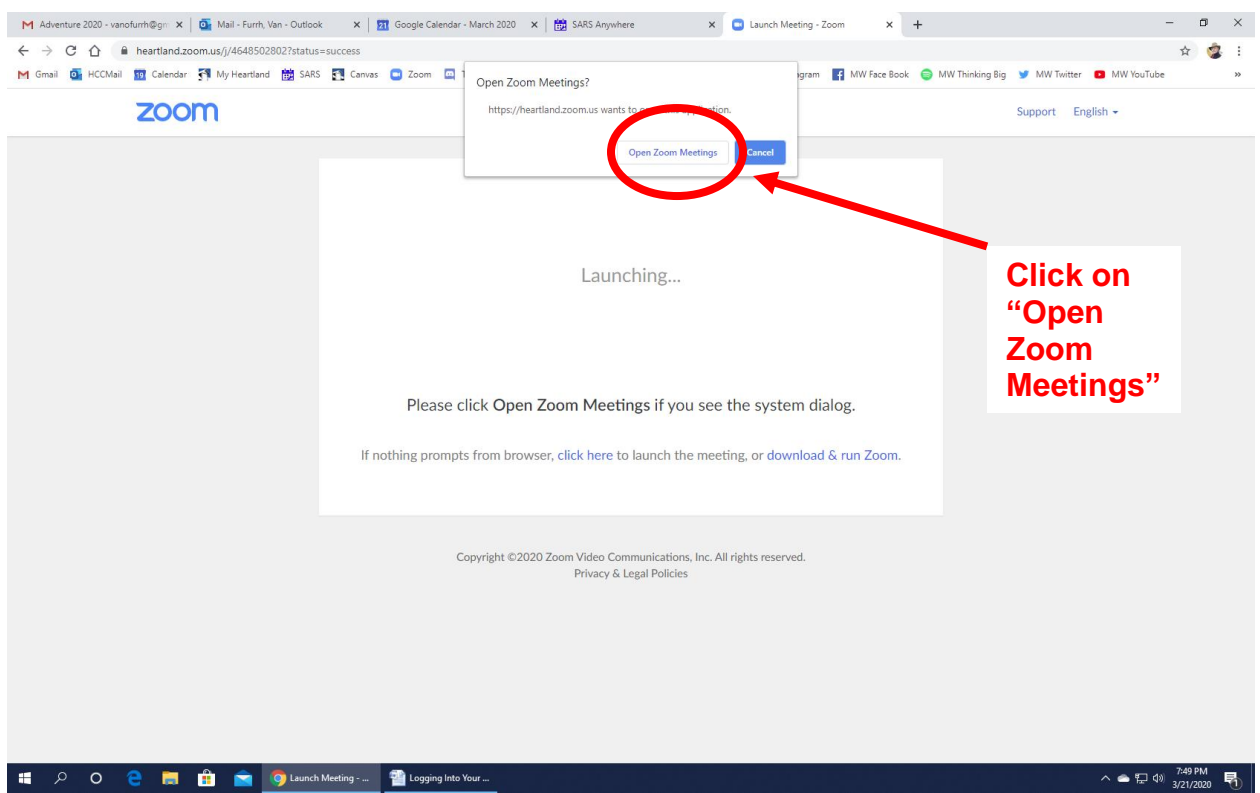

Click "Open Zoom Meetings"

A new screen will open, looking like this:

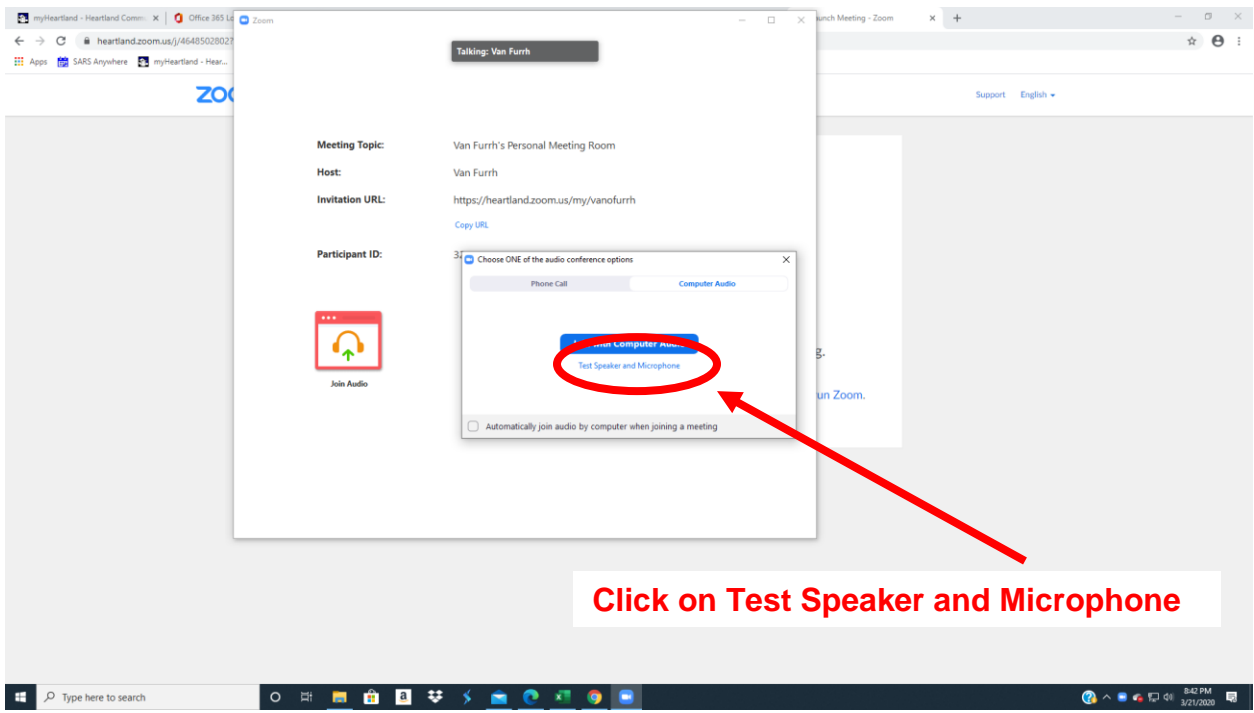

Click on "Test Speaker and Microphone" to check that they are working.

Next you will see a series of boxes that will check your speakers and microphone. If you hear the ringtone, click "Yes."

Next, say something at a normal speaking volume. If you hear your voice repeated back to you, click "Yes."

Click the "Join with Computer Audio" button.

If you do not hear the ringtone or you do not hear your voice repeated back, you will need to troubleshoot your microphone and speaker setup.

Note: if your instructor or the tutor has shared a "Welcome" screen, you may see something different.

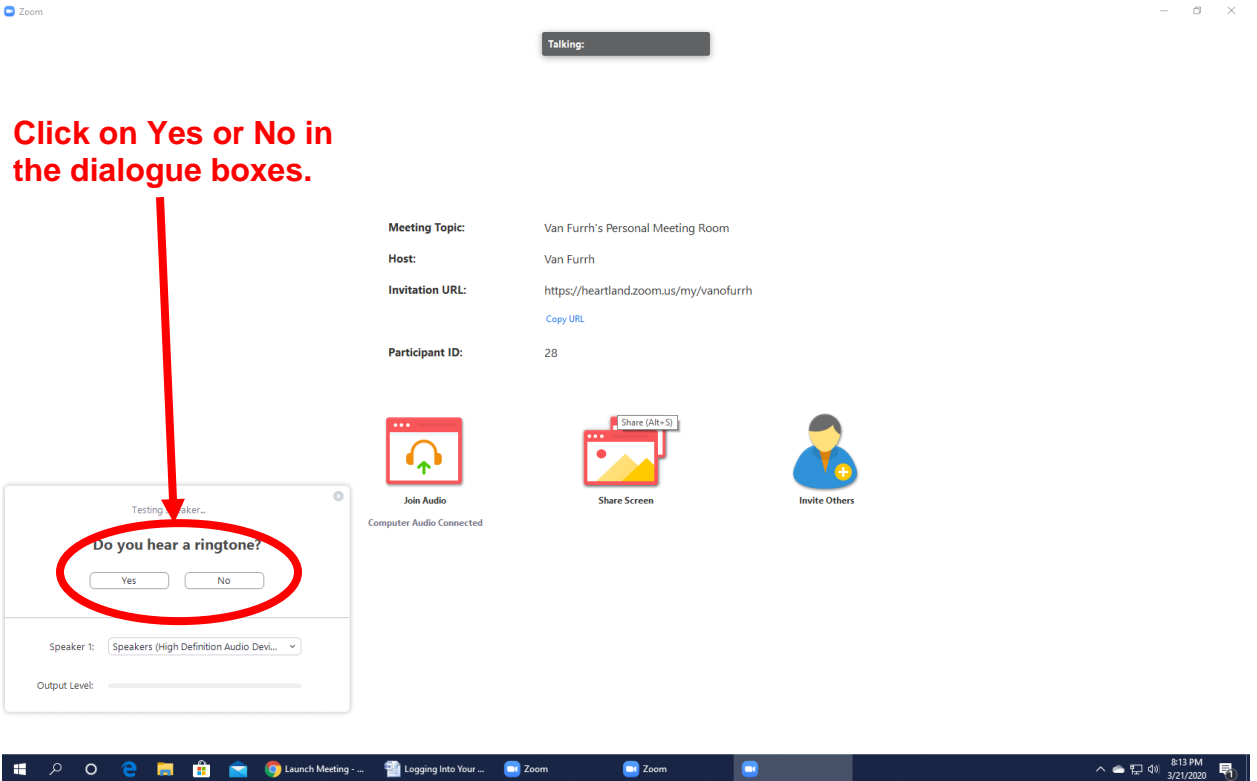

By this time, the tutor should see that you are in the room and may have said "Hello." If not, say something to the tutor to get the session started.

If you need assistance using the Zoom tools, the tutor will help you with them.

Created for Heartland Community College by Van Furrh, Tutoring Services, March, 2020